# MULTILINE

# **Detailed presentation of SEPA direct debits**

*Version 2.1 - 20-12-2012*

# <span id="page-1-0"></span>**Contents.**

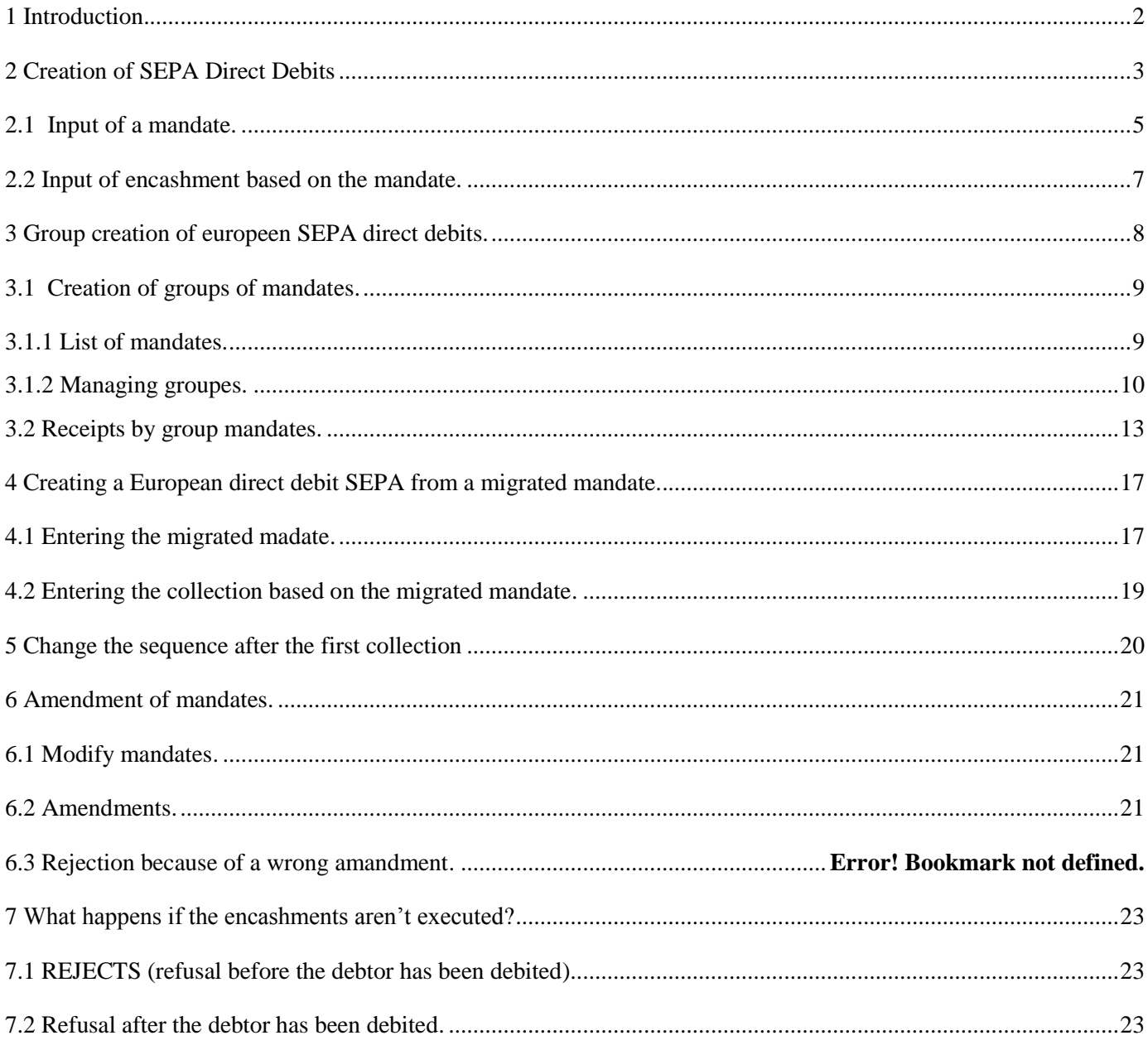

# **1 Introduction.**

In the context of the single Single Euro Payment Area (SEPA), the existing national receipt systems in the SEPA countries will be replaced by a unique europeen system.

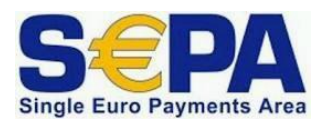

This europeen system is called Sepa Direct Debit (short name: SDD).In Luxembourg it is denominated under the name «SEPA direct debits».

Only the europeen system will be admitted as of February 1<sup>st</sup>, 2014.

For any additional information about the europeen SEPA direct debits, please feel free to surf on the website www.abbl.lu <http://www.abbl.lu/dossiers/sepa> or by contacting your bank.

## <span id="page-2-0"></span>**2 Creation of a SEPA Direct Debit.**

In the SEPA direct debit management you are the creditor :

 who has to send the europeen *authorization* form to your debtor and the latter sends back directly the signed form to you;

### **Please note!**

*The debtor of the mandates in the B2B («Business to Business») system needs beforehand the confirmation of the concerned authorization by his bank ! Indeed, the bank must verify if the account which has to be debited is a professionnel account number (the B2B is a regime exclusively reserved to business users), and wich acts that no reimbursement can be asked for this authorization. Without this confirmation, your encashments B2B will be refused.*

- who has to preserve the *authorization* (paper documents);
- $\triangleright$  who has to procede to the encashments.

After having introduced the basic operation data ( amount, message to the debtor, account number and name of the debtor, creditor identifier, account number to be credited, processing date), the europeen system requests to send for every encashment the following data about the mandate to the bank (MRI = mandate related information) :

- a mandate reference (this reference must be unique in order to allow the identification of the concerned mandate (*authorization)*);
- an indication of the encashment sequences. At the first presentation/encashment of a new mandate (just as for differnent later modifications), you hav to indicate «**First**» in the sequence. After the execution of the encashment, you have to modify the value of the sequence in the managing mandates and indicate «**Next**»;
- $\bullet$  the signature date from the mandate;
- the payment scheme. The are two :
	- o «**CORE**» (also called «B2C», «Business to Consumer») : base system (standard);
	- o «**B2B**» («Business to Business») : reserved for encashments with business customers (the debtor has no rights for reimbursment, other delays of processing…);
- the type of mandate :
	- o «**Recurrent**» : qualifying a mandate for repeated encashments;
	- o «**One-off**» : qualifying a mandate for one single encashment.

Depending on the type of mandate, the sequence must comply with the following life cycle:

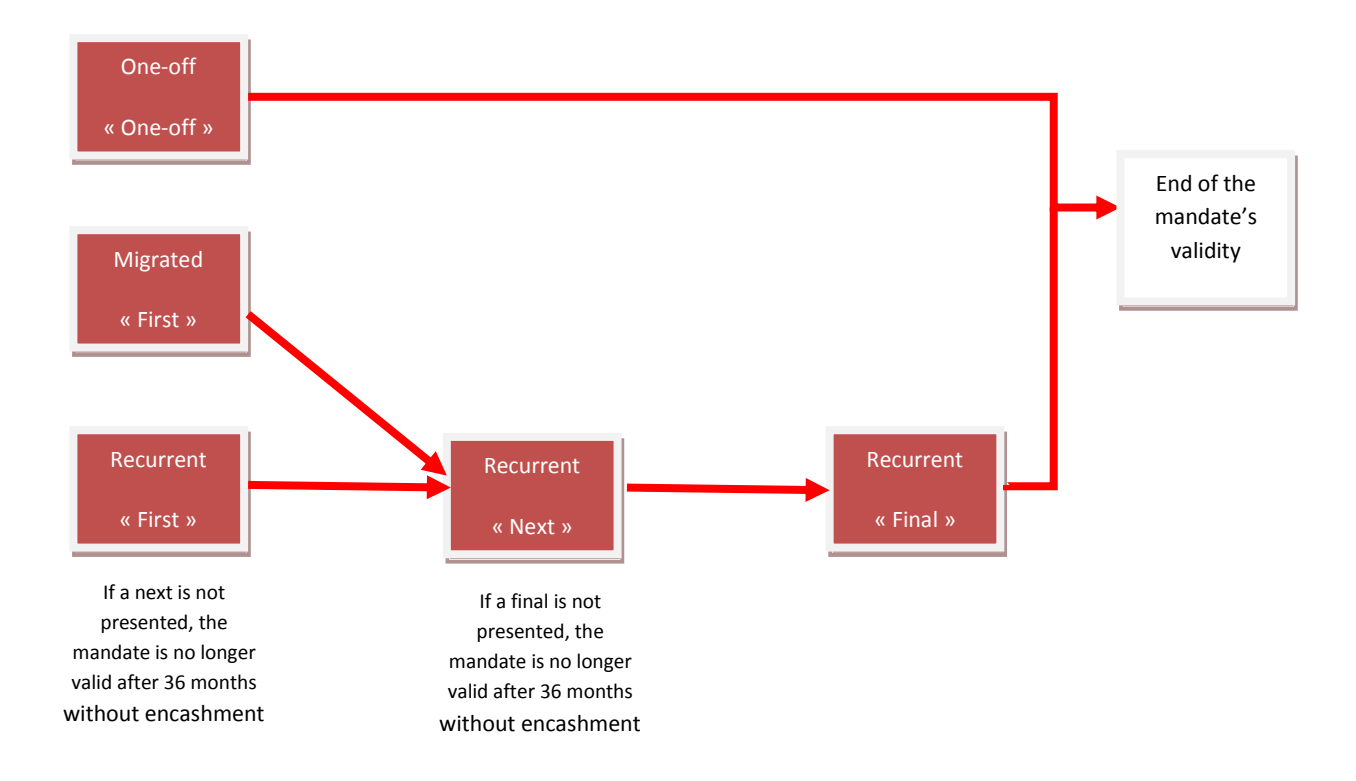

In consideration of the above mentioned informations, the creation of an SEPA direct debits will be carried out within two simple and distinct steps:

- **The input of a mandate.**
- **The input of an encashment.**

### <span id="page-4-0"></span>**2.1 Input of a mandate.**

### **How to access ?**

*Select the menu «Transactions» > then, on the left under «Managing - Mandates» > Select «New>Mandate» > Fill in the datas in the* mandate *form. A certain number of fields to be filled in are compulsory. These fields are marked with the symbol («\*»).*

Explanations about the compulsory fields to be filled in :

- **Mandate reference** : Unique reference for the identification of the concerned mandate;
- **Payment type** : « **Recurrent** » or « **One-off** »;
- **Signature date** : such as mentioned on the mandate form;
- **Payment scheme**: there are 2 different payments in the europeen system: «**CORE**» (also called «**B2C**») and «**B2B**». Select the desired scheme;
- **Sequence** : at the first encashment of a new mandate the mention «**First**» has to be sent to the bank. This is the reason why it is set in that field by default.

After the execution of the first encashment, the value in the sequence has to be replaced by «**Next**».

In case of the payment type «**One-off** » the «sequence» field will not be accessible

 **Creditor identifier** : It is the SEPA direct debit creditor identifier. This SEPA creditor identifier has been assigned to you from one of your banks and it is displayed on your « europeen SEPA direct debits/domiciliation européenne» contract. The creditor identifier has to be filled in the mandate form when creating the mandate. Afterwards, the identifier can be selected from the drop-down list.

For Luxembourg, the SEPA creditor identifier has the following structure :

#### **LUnnZZZ0xxxxxxxxxxxxxxxxxx**

*Positions 1 and 2 : country code : "LU" (ISO 3166) Positions 3 ant 4 : control key* : 2 numbers (ISO 7064) *Positions 5 and 7 :activity* code : 3 alphanumeric numbers ; by default : "ZZZ" *Position 8 :fixed value* "0" *Positions 9 to 26 : national identifier l: 18alphanumeric numbers*

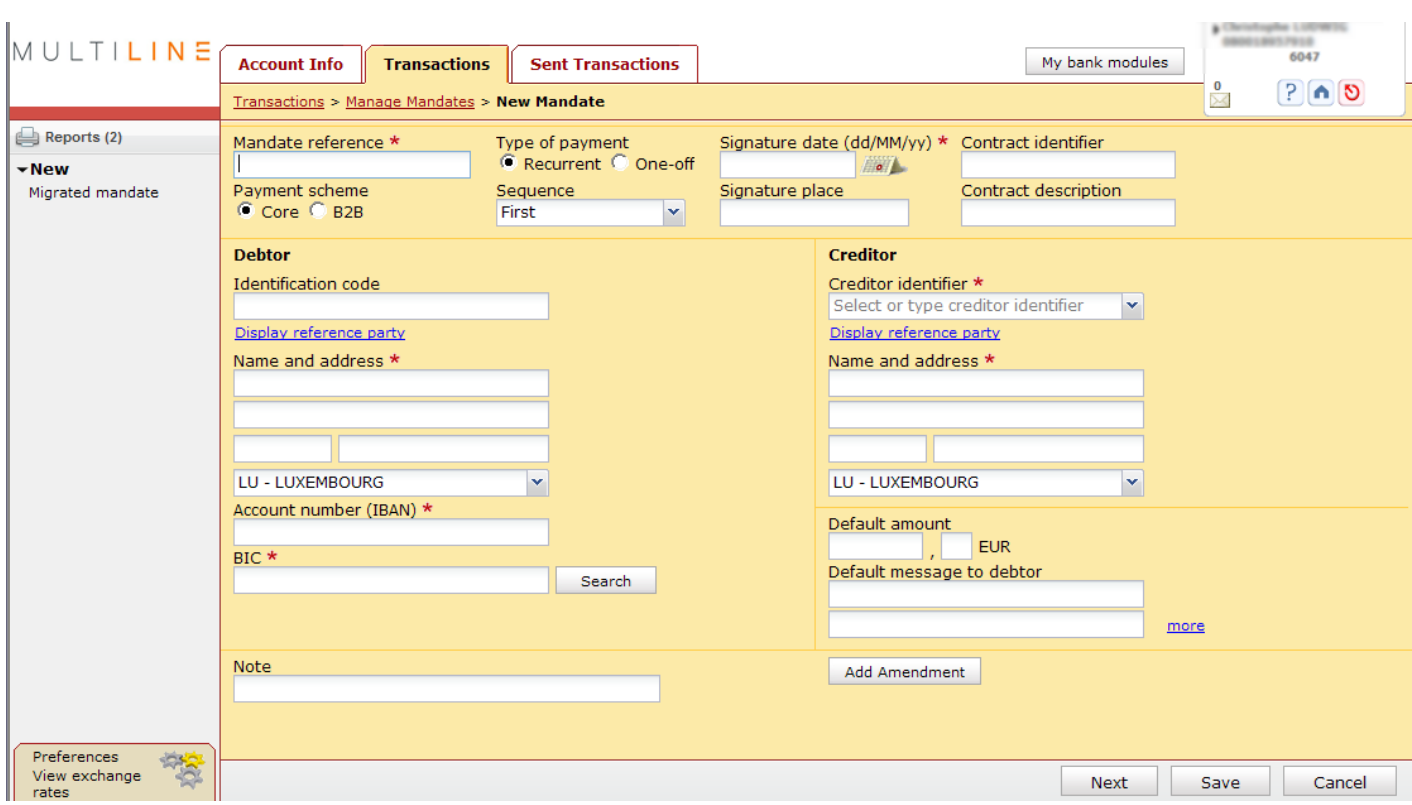

The optional fields are the following:

- **Contract identifier,** such as eventually indicated on the mandate form;
- **Signature place of** the mandate;
- **Debtor identification code** for exemple his client number;
- **Debtor Display reference part :** reference from the debtor, for example the name of the child whose school fees his parentswant to pay. Little used ;
- **Creditor Display reference part:** reference from the creditor, for example the name of the book-keeper company tthat acts as creditor. Little used;
- **Note:** for example, the place where to find the paper document of the mandate
- $\triangleright$  if fixed amounts and fixed communications are used for the encashments of your mandates, then these can be filled in in the fields «**Default amount**» and «**Default message to debtor».**

Afterwards these data can be modified for each encashement

 the «**Add Amendment**» button: very rarely used (cf. chapter 6.2 Amendments).

### **Please note!**

The registred mandates can not be divided on different users.

### <span id="page-6-0"></span>**2.2 Input of encashment based on the mandate.**

### **How to access?**

*Select «Transactions» > then «New > SEPA direct debits » > Choose the option « Single mandate ».*

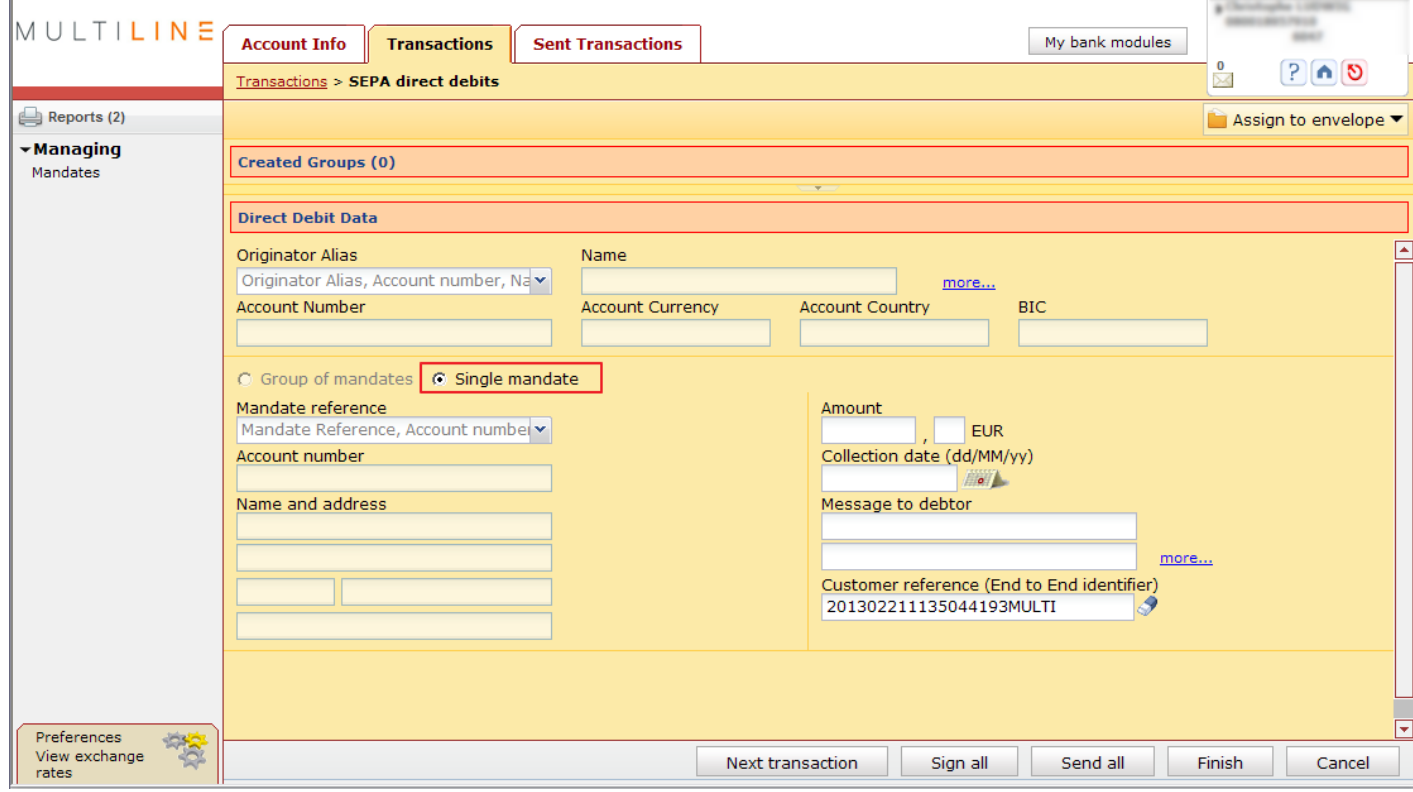

Explanation of the data.

- **Alias of the instructing party (Originator Alias) :** using the Alias, the name or account number, select the account number to be credited. The alias of the account is completed. The name and the account number are displayed in the following fields.
- **Mandate reference** : you have to select the mandate reference, the account number or the name of the debtor. If you havec selected a mandate which sequence value is «**First**» and for which an encashment has already been created, the system displays a warning you cannot ignore. Normally, you should have changed the sequence value for this mandate on «**Next**».
- Fill in the fields «**Amount**», «**Collection date**» and «**Message to debtor**», then clic on the «**Next transaction**» button.

To close the assistant, clic on the button «**Finish**», «**Sign all**» or «**Send all**».

### **A** Please note!

The incoming payments can only be done by the respective person, who has entered the mandates.

## <span id="page-7-0"></span>**3 Creation of SEPA direct debits group.**

The fact that you can attribute mandates to groups enables you to classify them by topics, but also to prepare future encashments.

Indeed, the «**SEPA direct debits**» assistant has especially been created to work with groups of mandates.

**Example of permanent groups of mandates and work group of mandates.**

In order to collect school invoices and other fees a school uses the europeen SEPA Direct Debits. The office of the institution assignes the mandates to a permanent group by classes.

Once a quarter, the bills are taken once, per trimester by the office from each school-class (= by permanent groups of mandates).

But, during school year, there are also activities for which students can register themselves and whose registration fees will not be collected by the trimestrial school invoices. The office then will assign an additional group, called « work group » to the mandates of all enrolled students. So they may easily recover, in one single operation, the total of the « work group » of mandates.

The creation of SEPA direct debits groups will take place in two simple and distinct steps :

- **Creation of a group of mandates.**
- **Input of encashment by group of mandates.**

# <span id="page-8-0"></span>**3.1 Creating groups of mandates.**

### <span id="page-8-1"></span>**3.1.1 List of mandates.**

### **How to access?**

#### *Select «Transactions» > Select «Managing - Mandates»*

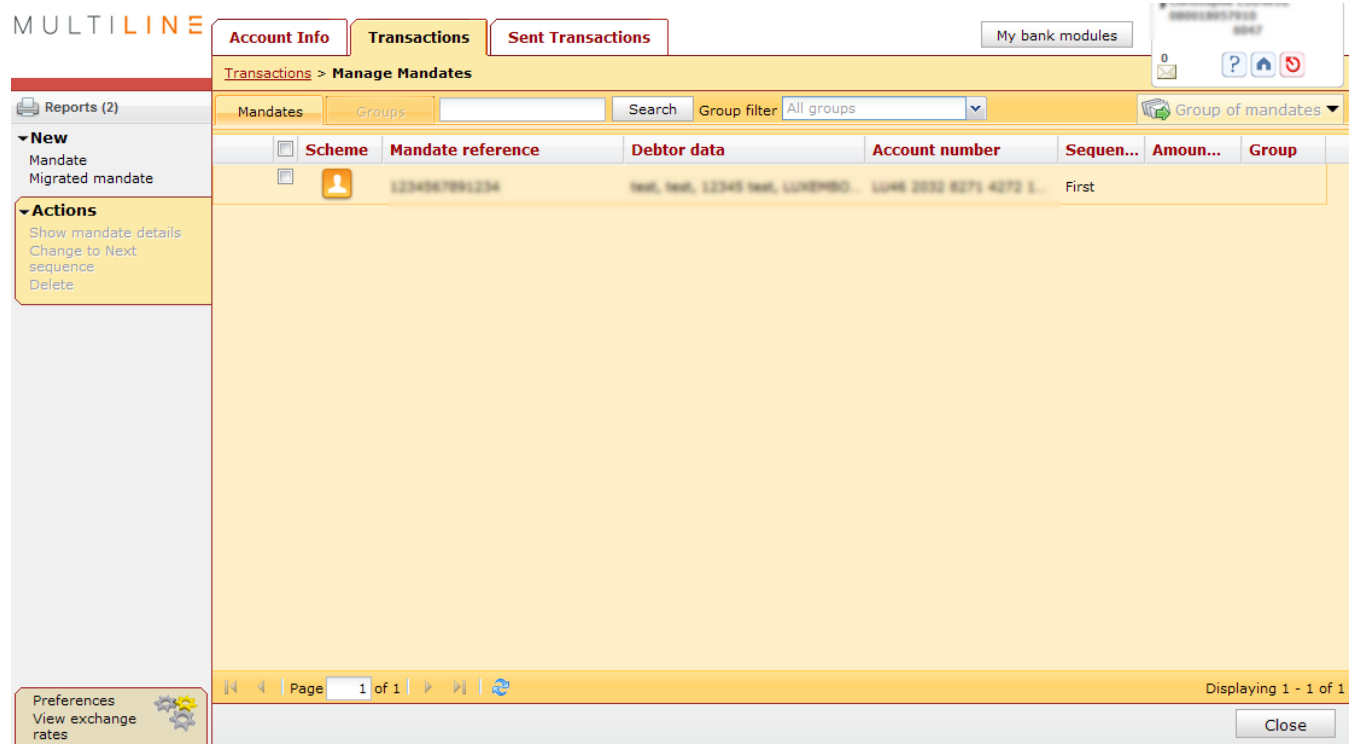

By default, at the top of the screen you will find the activated tab *«***Mandates***»* with all orders wedisplayed.

In the field to the left of the *«***Search***»* button, you can start a search for the reference of a term, name, or the IBAN of a debtor (or a corresponding part of the statement).

Explanations of the different columns:

- In the column «**Scheme**», a clear distinction is made with the help of logos between «**B2B**» (text) and «**CORE**» (icon).
- When passing the mouse over the columns «**Mandate reference**», «**Scheme**» and «**Group**», the creditor identification, just as , the name of the scheme and the assigned groups will be shown.
- In the column heading «**Scheme**» and «**Sequen..**», you can opt to sort or you can use a filter thanks to the navigation arrow on the right of the title.

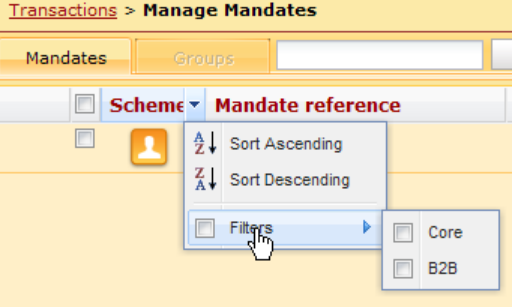

### **3.1.2 Group management.**

### <span id="page-9-0"></span>**How to view a group**

By selecting the «**Groups**» tab at the top of the screen, you will get an overview of all groups.

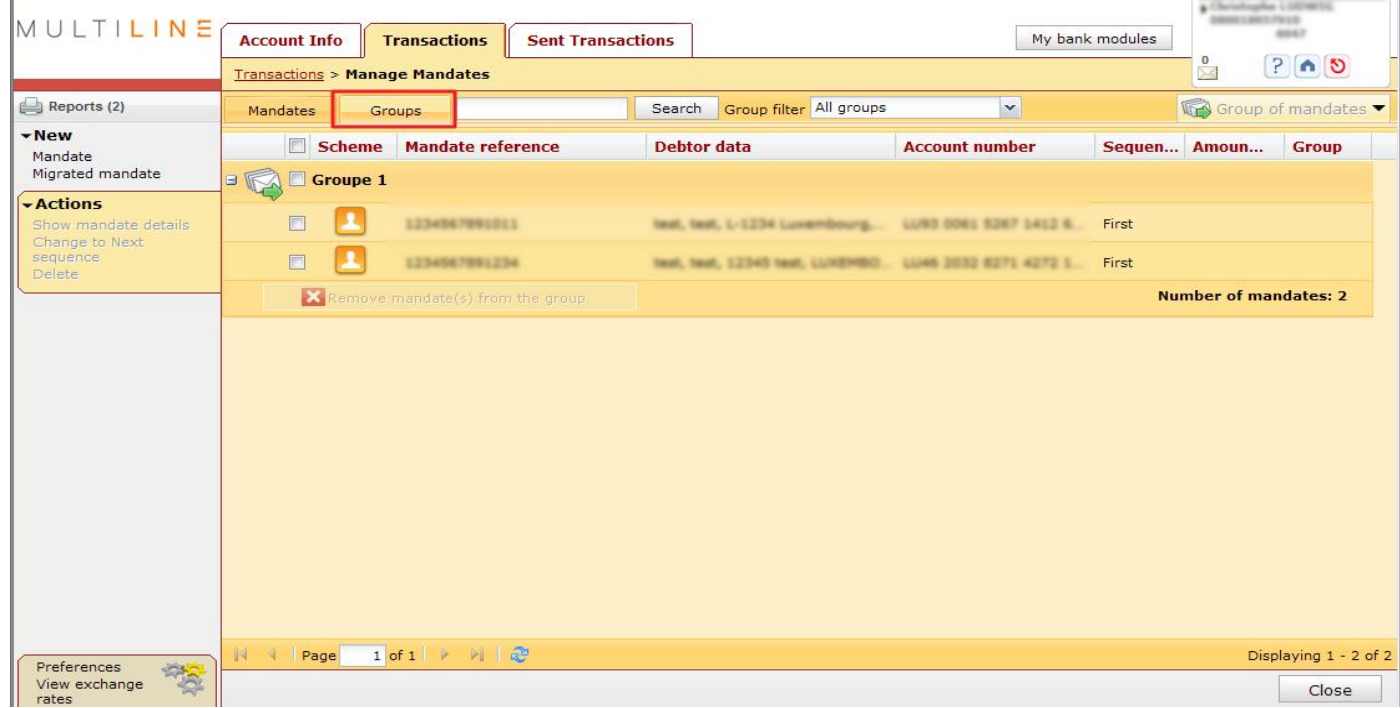

You can view a single group of mandates by selecting it in the window «**Group filter**».

### **How to assign mandates to a new group?**

Select the «**Transactions**» > Select «**Manage mandates**» > Select the mandates to be put in the group.

Click on the button «**Group of mandates»** > in the top right corner.

Encode the name of your new group in the pop-up window and click on «**Create a new group»**. Select the group and click on «**Assign to selected group(s)**».

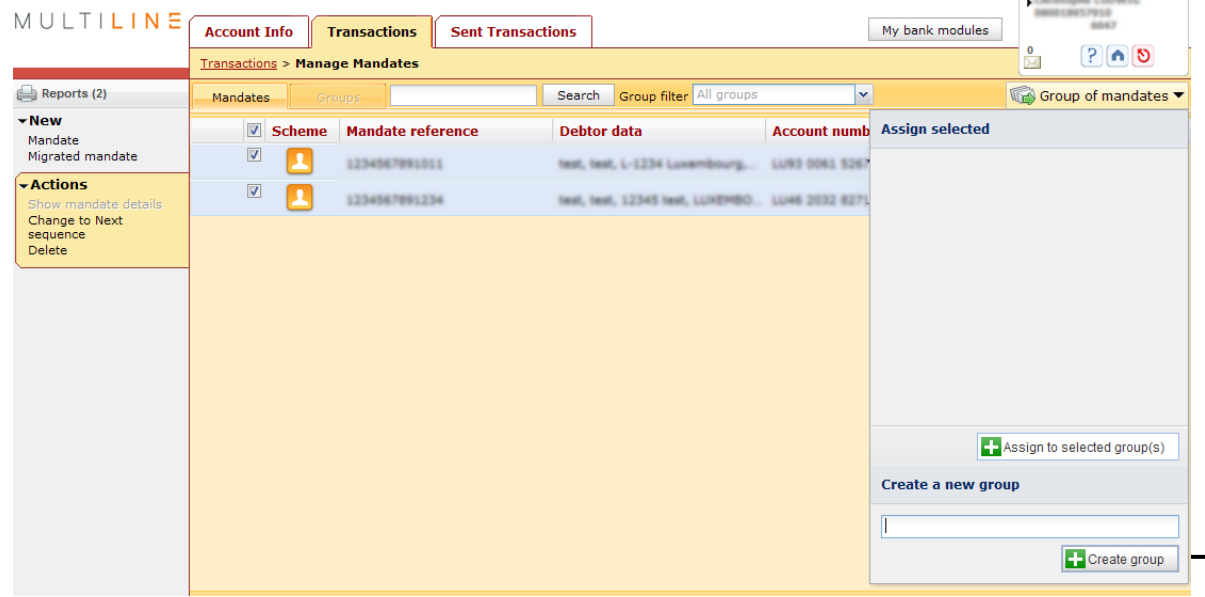

### **How to assign mandates to an existing group?**

Select the «**Transactions**» > Select «**Manage mandates**» > Select the mandates to be put in the group.

Click on the button «**Group of mandates»** > in the top right corner.

Select the group and click on «**Assign to selected group(s)**».

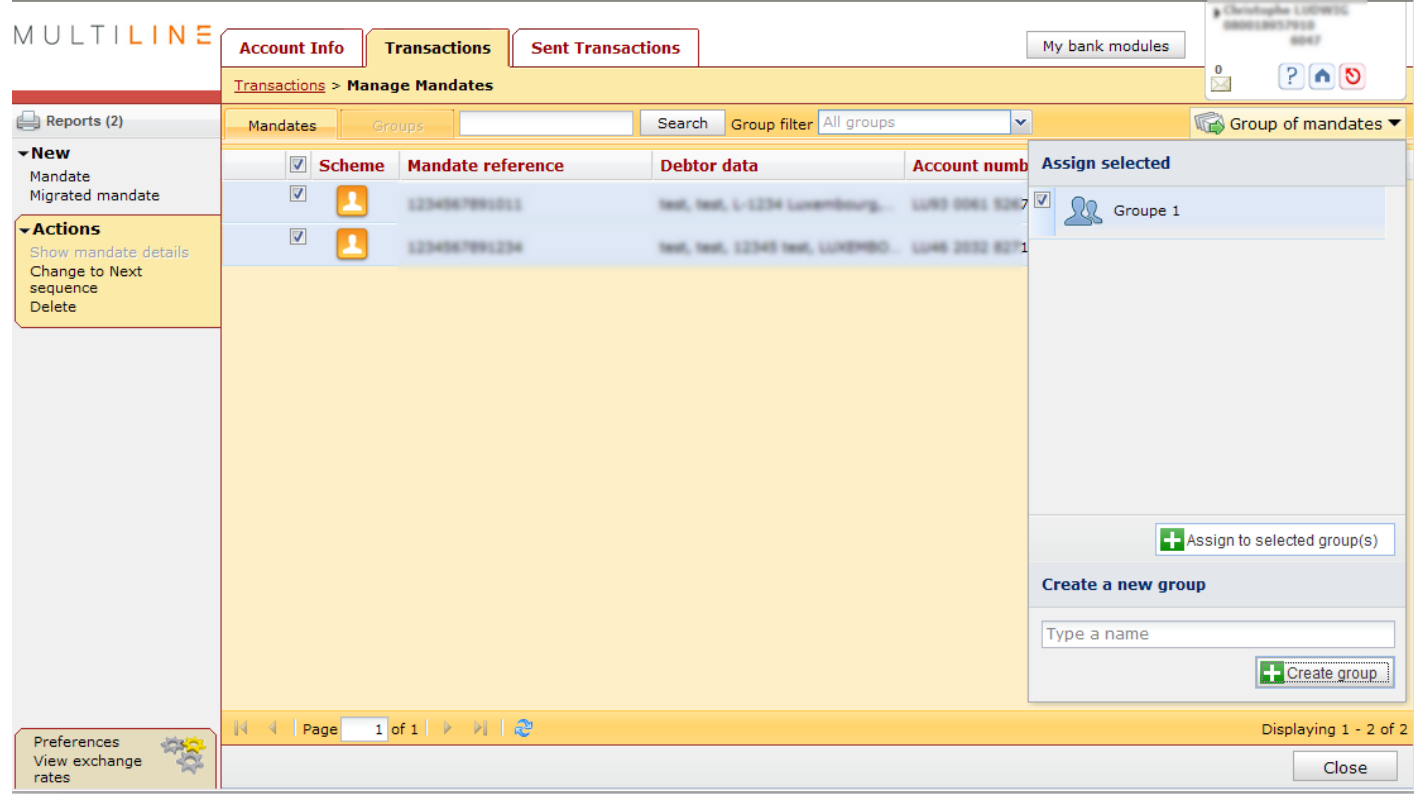

### **How to delete orders in a group?**

*Click on the «Groups» tab and select the group in the «Group Filter» > Select the mandates you want to delete and click on «Remove mandate(s) from the group». To delete the entire group, you have to delete all the mandates.*

### **Please note!**

*Do not click on «Delete» at the bottom of the field «Actions». In fact,in doing so, you would delete the concerned term!*

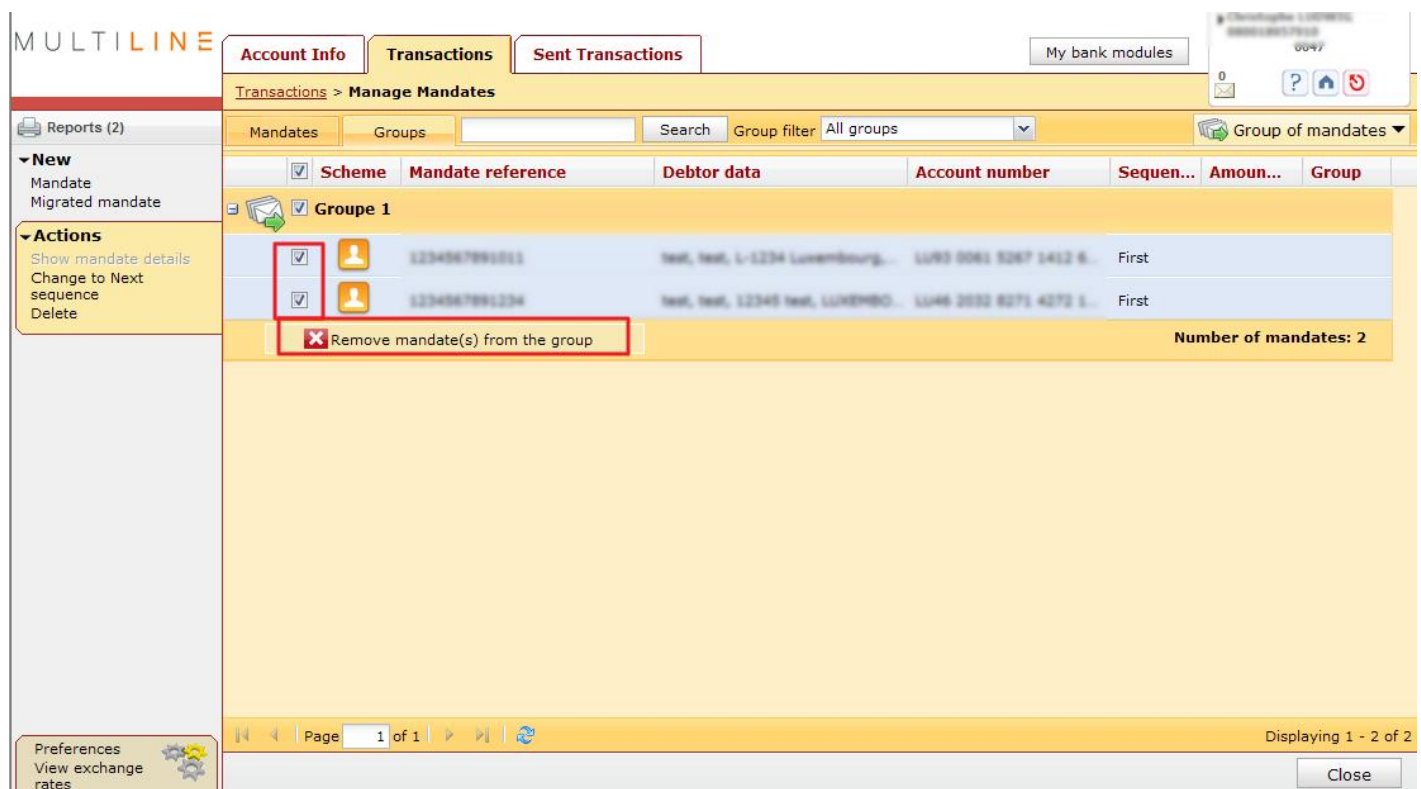

### <span id="page-12-0"></span>**3.2 Payment receipts by group mandates.**

If you have created at least one group of mandates, the wizard automatically enables the option «**Group of mandates**».

The wizard will apply the following criteria in order to create automatically separate groups of receipts:

- $\triangleright$  by account number and currency code of the creditor;
- $\triangleright$  by creditor identifier;
- $\triangleright$  by execution date;
- by «**Sequence**» («**First**», «**Next**», ...);
- by payment type («**Recurrent**», «**One-off**»)
- by scheme («**CORE**», «**B2B**»).

Indeed, it is forbidden to send a combination of the above criteria in a single group of encashments. In most cases, it is appropriate to allocate in advance receipts you want to executed through the management of orders to a working group:

- by creating a working group with all new orders (sequences «First»). After the receipt, it will be easier to set the field «**Sequence**» to the value «**Next**»;
- $\triangleright$  Maybe you run also periodic payments. During the current period, you can already assign in advance mandates on which you will make a cash basis to a working group;
- $\triangleright$  Working Group is also handy for receipts with amount and fixed communication. It is also convenient to work with working groups in case of payments with fixed amounts and releases.

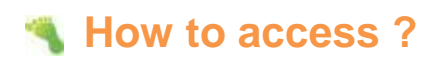

*Select «Transactions» > «SEPA Direct Debits».*

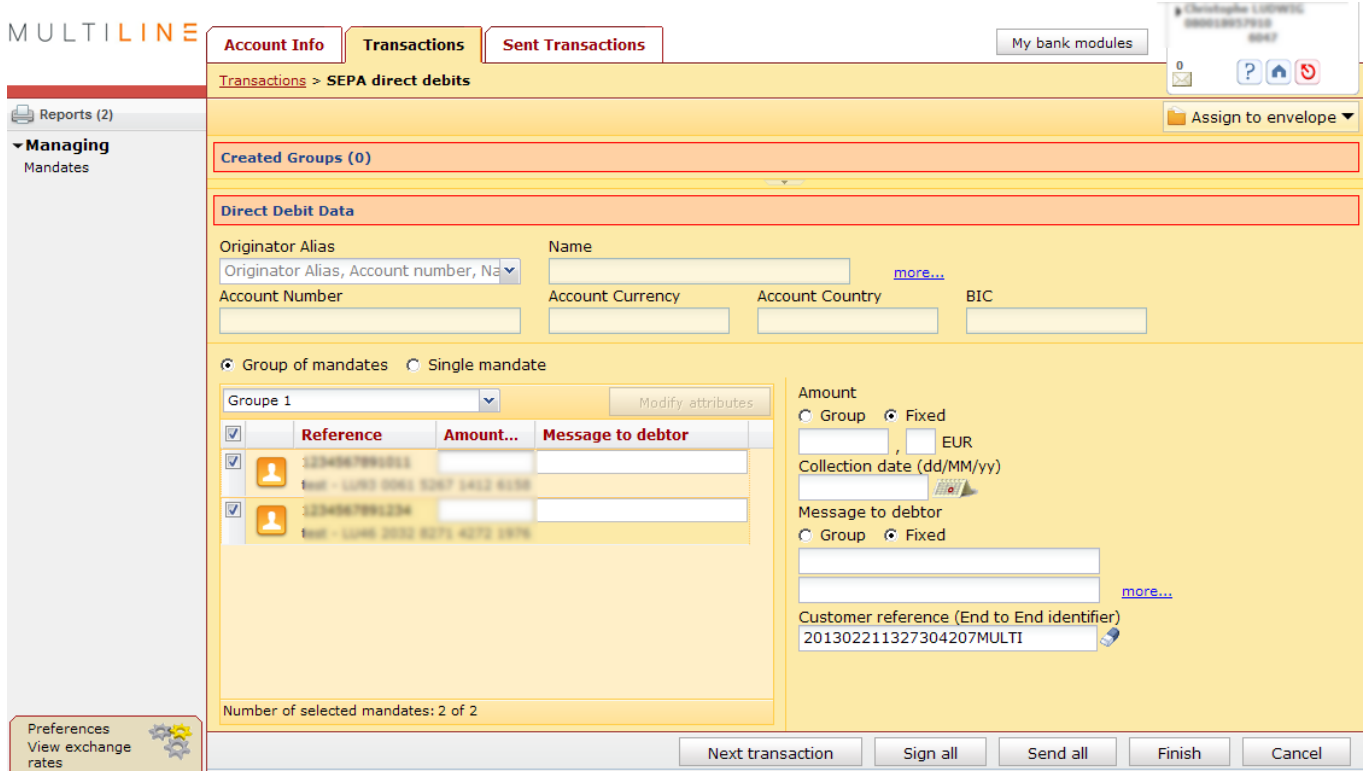

Explanation of the data

#### «**Direct Debit Data**»

- «**Originator Alias**» : By using the name alias or account number, select the account to be credited. The account alias is completed. The name and account number are displayed in the following fields.
- ◆ In the «**Group of mandates**», select the group for which you want to make the payment. All terms of the group, with their amounts and fixed communications, are displayed and selected automatically

### **A** Please note!

Mandates where the sequence value is «**First**» and for which you have made a collection in the past will not be selected automatically. For this, you would normally have to change this value to «**Next**». But you can still apply manually to select these terms.

The button «**Modify attributes**» opens a bigger screen displaying more mandates.

For each assignment, you can now enter the «**Amount**» and «**Message to debtor**» and / or overwrite it permanently. Fixed initial data will be preserved in the warrant.

- «**Amount**»
	- o «**Group**» : The mentioned amounts are the amounts entered when creating mandates. You can increase or decrease i these amounts by modifying the given value 100%.
	- o Example: If the amount is EUR 2.00 and the rate up to 110%, then the amount of the deposit will be EUR 2.20.
	- o «**Fixed**» : You can enter an amount that will replace the amount of each group's mandate.
- «**Message to the debtor**» :
	- o «**Group**» : list of the messages mentioned in the group mandates.
	- o «**Fixed**» : In this field, you can enter a fixed message, applicable to all mandates affected by this encashment operation.
- «**Collection date**»: Select the desired date in the calendar.
	- o The encashments «**First**» and «**Next**» should be sent within a specific timeframe (see your creditor bank for more details).

When all the data havebeen entered correctly, click on «**Next transaction**». You will get a checklist. by clicking on the bar «Created Groups»,

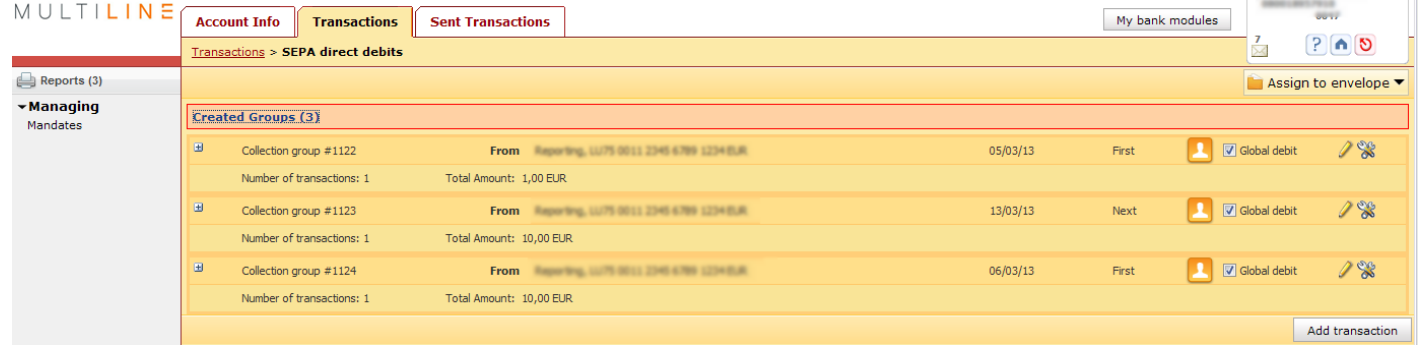

The «+» button displays the group collections' details. If necessary, you can add / edit or delete collections. If you select «**Global debit**», the total receipts of the group will be charged to your account.

The «**First**» collections and «**Next**» are automatically assigned to groups of different collections.

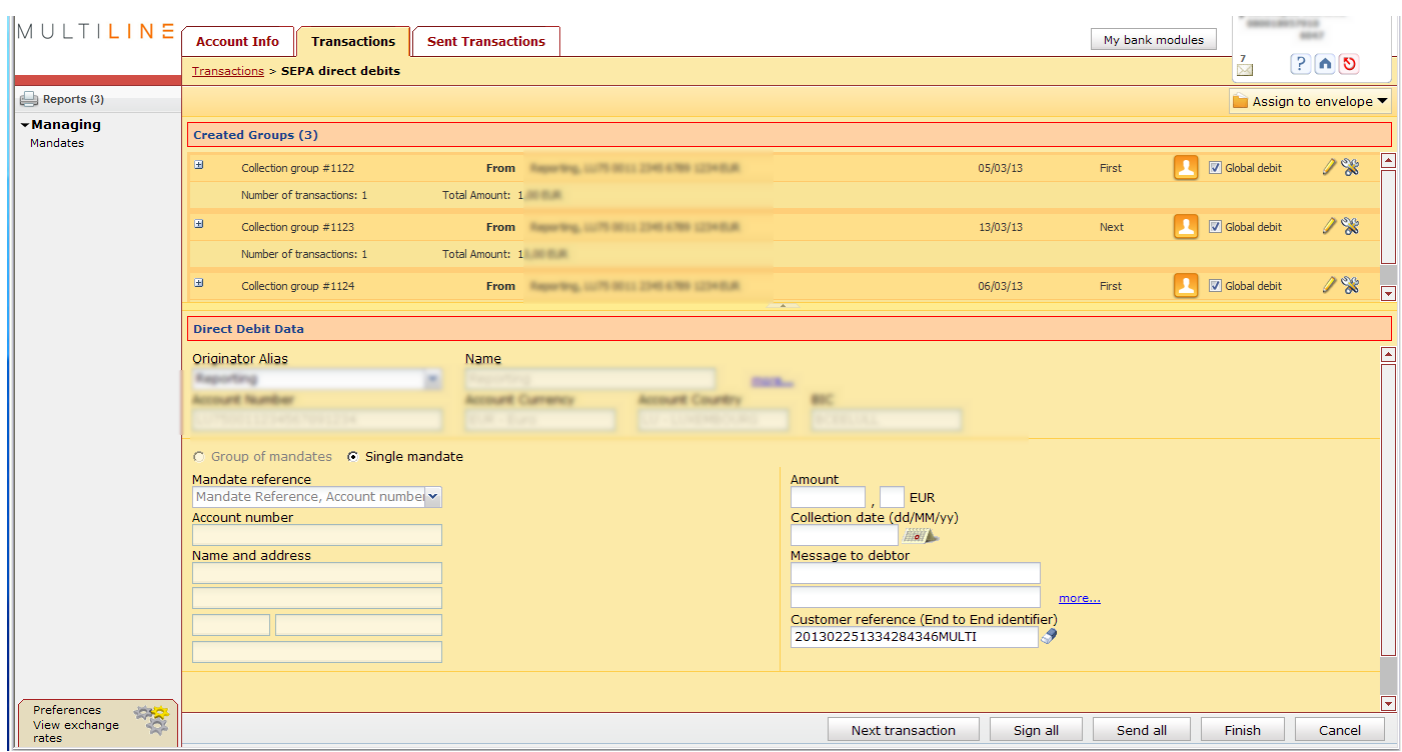

To close the wizard, press the «**Finish**», «**Sign all**» or «**Send All**» button.

The «**Cancel**» button allows you either to cancel all your collection operations or only the current one.

To view the details of a group of sent receipts, click on the tab «**Sent Transactions»**.

# <span id="page-16-0"></span>**4 Creating a European direct debit SEPA from from a migrated mandate.**

Your existing mandates used in the current system «DOM2009» are still valid for SDS. Therefore, for existing debit numbers, you do not need to sign new European mandates.

During the first presentation of a migrated mandate, the old debit number and the old creditor number are also sent, so that the debtor's bank will bes notified of the migration of this mandate to the European system. From this moment on, you ahave to execute all future receipts in the European system. Receipts in the DOM2009 system for the concerned debit number will be refused.

After the first accepted encashment, the mandate will follow the sequence of a normal term.

The creation of a European SEPA direct debit from an existing mandate requires the management of the migrated mandates in the application system and to follow the two next steps:

- **The migrated mandate entry.**
- **Entering the collection based on the migrated mandate.**

### <span id="page-16-1"></span>**4.1 Entering the migrated mandate.**

### **How to access ?**

*Select the menu «Transactions» > then, on the left under «Managing - Mandates» > Select «New > MigratedMandate»*

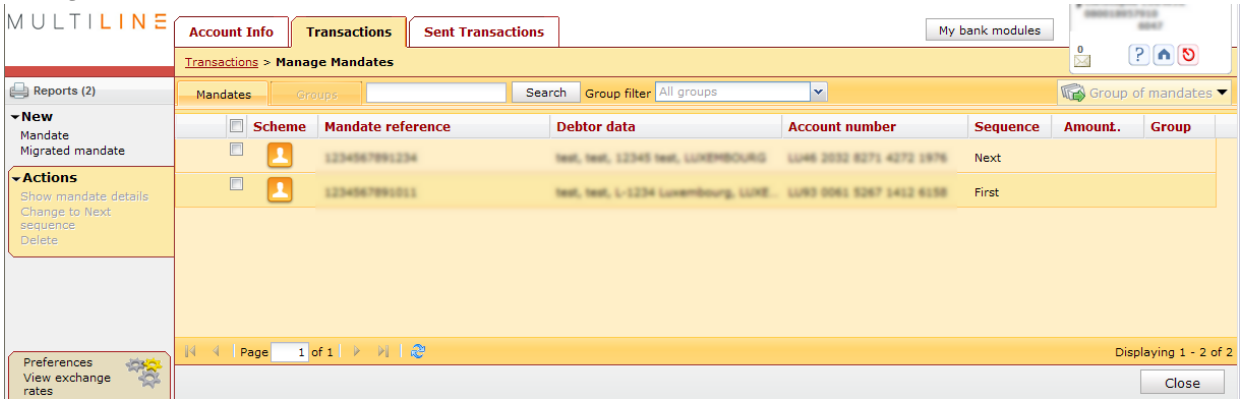

*It is the module that you have to use to migrate your existing DOM2009 mandates to a European mandate.*

*Only differences to the module "New mandate" (cf. PS 2.1.1) are treated below.*

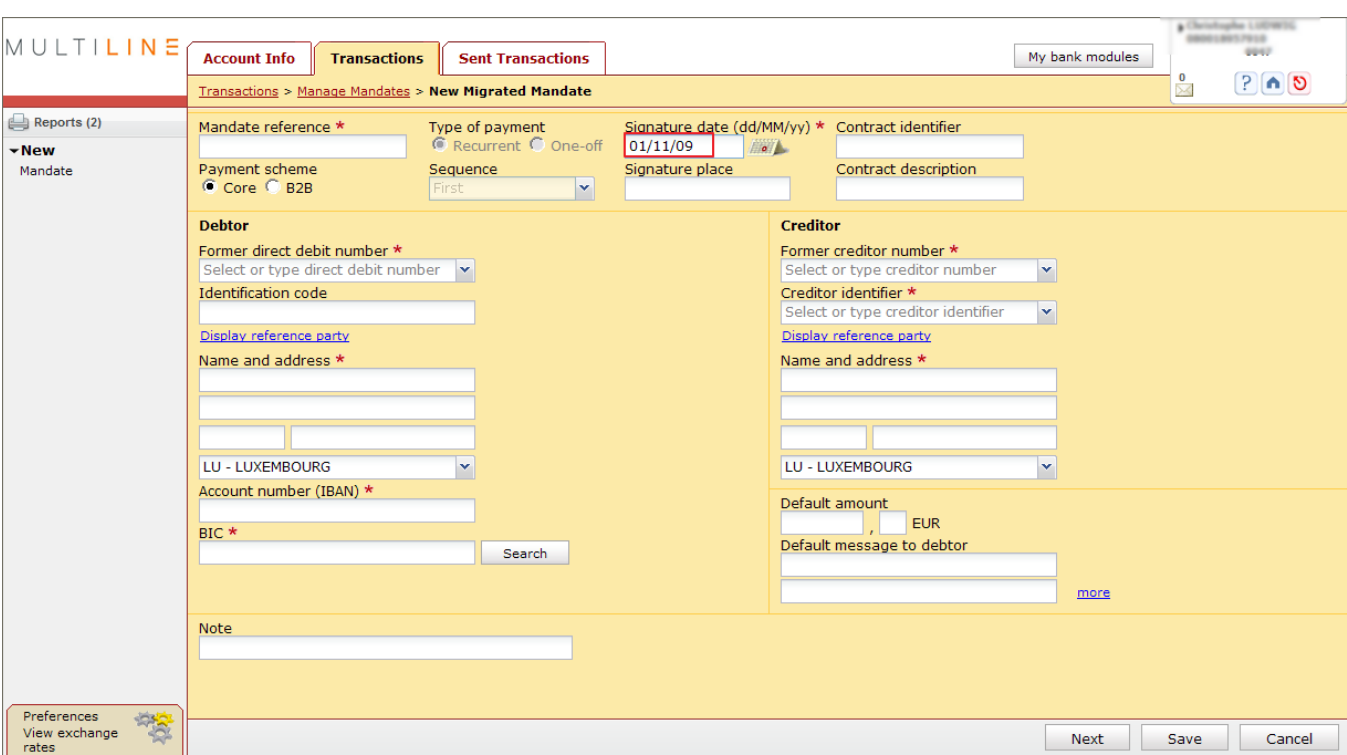

- «**Signature date**» is a mandatory field. To indicate that it is a migrated mandate, you **must** enter the value **01/11/09. When not respecting this rule, your collection can not be executed or be treated as a migrated mandate.**
- «**Type of payment**» : the value «**Recurrent**» is displayed by default and can not be changed.
- «**Sequence**» : the value «**First»** is displayed by default and can not be changed.
- «**Former direct debit number**» : is the serial number used in the context of DOM2009.
- «**Former creditor number**» : is the Creditor identification number used in the DOM2009.

#### ۸ **Simplified entry of a migrated mandate.**

If during migration, you can keep your old debit numbers and if your former creditor number is found encapsulated in your SEPA creditor identifier, you can directly use the « **new mandate**» while the rules described above, i.e. «**Signature date**» **in 01/11/09**, recurring «**Type of payment**» **Recurrent** and «**Sequence**» **First.**

### **A** Please note!

The entered terms cannot be shared between different users.

### <span id="page-18-0"></span>**4.2 Entering the collection based on the migrated mandate.**

The way how to make a collection based on your migrated mandates is the same than to make a collection on a new mandate. You must use the input of a collection based on the mandate.

One obligation only : you have to show that this is the first collection on a migrated warrant.

 **Customer reference (End to End identifier)**: For each first collection on a migrated mandate, this reference must begin with a word in capitals «**Migration**». The easiest way is to preceede the reference displayed by the word «**Migration**». **Without compliance with this rule, your collection can not be executed or be treated as a not migrated mandate.** For following mandates, the word «**Migration**» should no longer be entered.

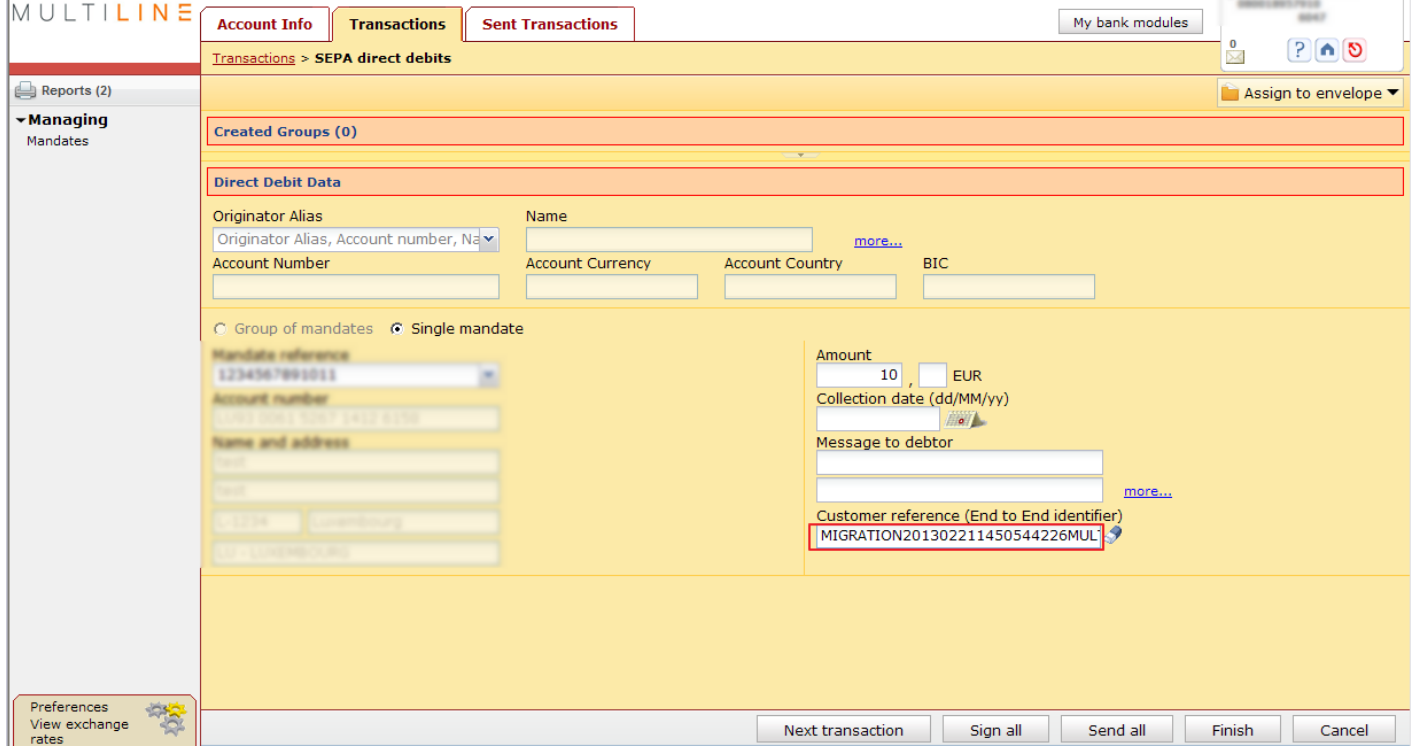

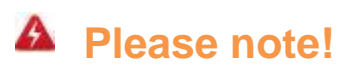

Receipts can only be executed by the person who entered the mandates.

# <span id="page-19-0"></span>**5 Changing the sequence after the first collection.**

In entering a new mandate or a migrated mandate or different amendments, the sequence will get automatically the value «**First**».

After an encashment, the sequence of the encashed mandate must swich to «**Next**».

This modification can be done individually, but if you completed the encashment in using a group of mandates, you can proceed very fast for the whole group.

### **How to access ?**

*Select the menu «Transactions» > then on the left under «Managing - Mandates»* 

- To i modify the mandates individuallty, activate the tab «**Mandates**» :
	- 1) Search the concerned mandate by using the «**Search**» button in the detailed list containing the printed encashments;
	- 2) Check the mandate and select «**Actions > Change to Next sequence**».
- $\triangleright$  To modify a group for which you performed encashments, select the group by the filter group.

### **A** Please note!

*Make sure you have selected a corresponding group for which you performed encashments ; otherwise you risk to modify mandates whose tvalue is* «**First**» and for who an encashment was never done !

Then click on the directional arrow at the right of the column nameed «**Sequence**» and select the filter «**First**».

At present, only mandates matching with the «**First**» value are displayed.

Select all mandates (check the box in the header)

Select «**Actions > Change to Next sequence**». All encashed mandates of the group with the value «**First**» are switched to value «**Next**».

Then, don't forget to deactivate the filtre in the «**Sequence**» column.

# <span id="page-20-0"></span>**6 Amendment of mandates.**

### <span id="page-20-1"></span>**6.1 Modifying mandates.**

The modification of mandates are initiated by the creditor, for example to assign them. an other reference, or from the debtor, for example, to change the IBAN number.

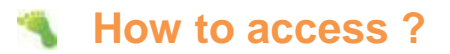

*Select the menu «Transactions» > then select «Mandates > Managing - Mandates»*

Search the mandate to be modified and select it on the list

The mandate opens allowing to be edited.

Now you can modify all its data.

### <span id="page-20-2"></span>**6.2 Amendments.**

When changing certain fields of a mandate, the initial data of the mandate must be sent during the next encashment. For this we use an «**Amendment**», which is joined to the mandat until the next encashment.

Changes/modifications will concern the following elements :

- **«Mandate reference»;**
- «**Creditor identifier**» and «**Name of creditor**»;
- «**Account Number of debtor**» : if we choose another IBAN from the same debtor bank;
- «**BIC of debtor**» : if modification of the debtors bank. In this case, the IBAN will also change, but its initial value cannot be included in the amendment. The «**Sequence**» will switch on «**First**». Following this change, it's not the initial BIC which is stored in the amendment, but the mention « Same mandate New Debtor Agent » (agent = bank)

If you modify one of the above seen data of a mandate, a new amendment containing the initial data is automatically created. You just have to confirm.

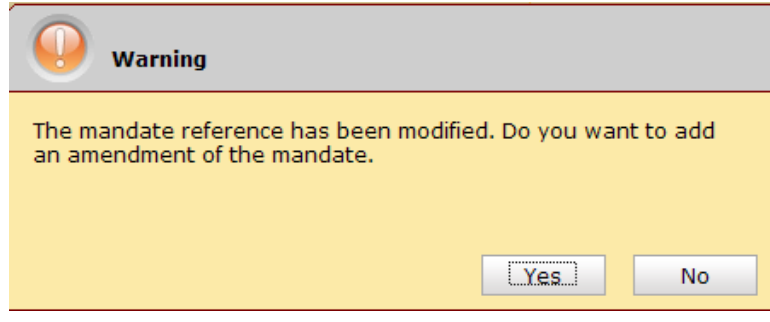

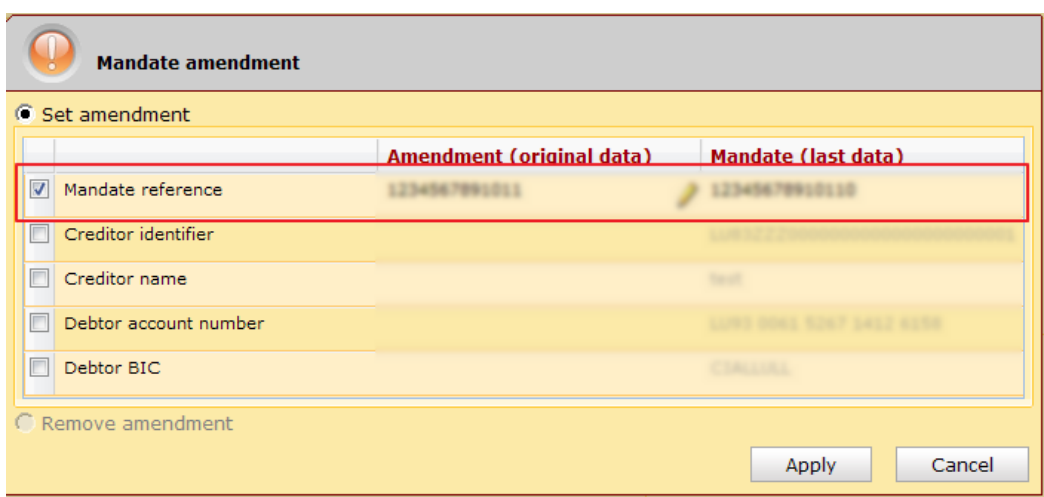

If you modifiy another above mentioned data in a mandate, f.ex. debtors name, no amendment will be created and you'll not get the above mentioned confirmation.

## **Please note!**

As a respnsable person for the management of mandates, you must keep the changes of the mandates in your paper archives, f.ex. debtors letter or Email asking the modification/change.

### **Remark.**

*An encashment containing an amendment can be refused (REJECT). However, the amendment can havec been deleted automatically during the creation of this encashment. Therefore, you must manually encode again the amendment in the mandate with the «Add an amendment» button. To do this you need the initial data. You have to search them in the mandates archives.*

### **Little trick.**

*You also have the possibility to enter initial data of the modification in the «Note» field. You can give in 34 positions..*

### **6.3 Rejection because of a wrong amandment.**

In case of REJECTS because of a wrong amendment, amendments must be modified in manual mode. The amendment must be changed twice. Once to restore initial data and and a second time to correct erroneous data.

# <span id="page-22-0"></span>**7 What happens if the encashments aren't executed?**

### <span id="page-22-1"></span>**7.1 REJECTS (refusal before the debtor has been debited).**

The REJECTS (non executable europeen direct debits) designate encashments which were refused and where no debit was done, (incorrect reference, block by the debtor, inactive/closed account, migrated data is not correct…).

The debtors bank sends all REJECTS at your bank, who has to inform you.

As no debit exists for REJECTS, no mandate update has been done by the debtors bank, f.e.x. the value «**First**» of the «**Sequence»** field wasn't saved. Thus in this case, you should not change the value «**First**». You should resend it during the next encashment

### <span id="page-22-2"></span>**7.2 Refusal after the debtor has been debited.**

This time, the debtors bank updated the mandate.

Mandates of encashments with the « **First** » sequence must bemanually switched to the «**Next**» sequence.